# **TOEIC Bridge Listening & Reading IPテスト オンライン受験マニュアル**

# **受験の流れ 具体的な手順は、P.2よりご確認ください。**

- 1. TOEIC Bridge L & R受験用URL(本学専用)のサイトにログイン
- 2. アンケートに回答 (所要時間:約5分)
- 3. TOEIC Bridge L & R受験(所要時間:約1時間)
- 4. 1週間後以降に、再度ログインして、テスト結果が記載されたPDFファイルを取得

# **動作環境 パソコンで受験してください。タブレットやスマートフォンでの受験はできません。**

■パソコンの動作環境

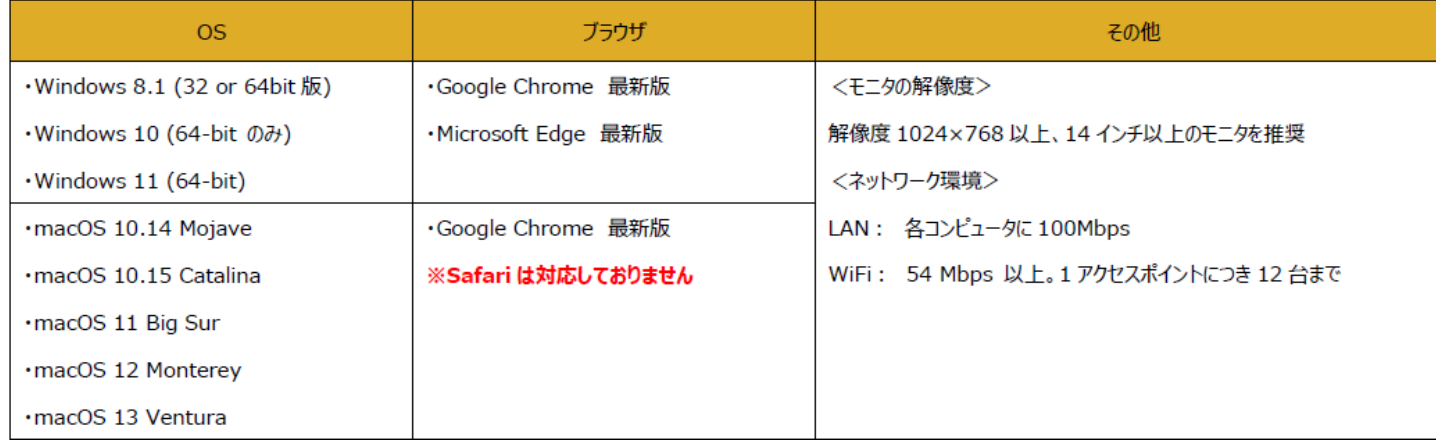

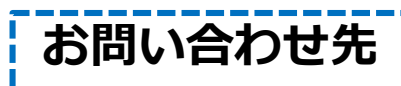

## **受験全般に関するお問い合わせは大学へ、受験中のシステムトラブル等はヘルプデスクへご連絡ください。**

【大学窓口へのお問い合わせ先】 高等教育研究所IR推進部門 [ir@mejiro.ac.jp](mailto:ir@mejiro.ac.jp) (「TOEIC Bridge受検の件」を明記) 【TOEIC Program <IPテスト(オンライン)>ヘルプデスク】 03-5521-5912 (平日:10時~17時/土日祝日除く)

① 「TOEIC Bridge Listening & Reading IPテスト(オンライン)受験用のURL」にアクセ スする。(本学専用)

[https://area18.smp.ne.jp/area/p/nasj9ogpjm2ldmini8/H7hu5i/login.html?u](https://area18.smp.ne.jp/area/p/nasj9ogpjm2ldmini8/H7hu5i/login.html?univCode=20001531) nivCode=20001531

② 画面下部の【ログイン方法について】を参照のうえ、必要事項を選択・入力して ログインボタンをクリックする。

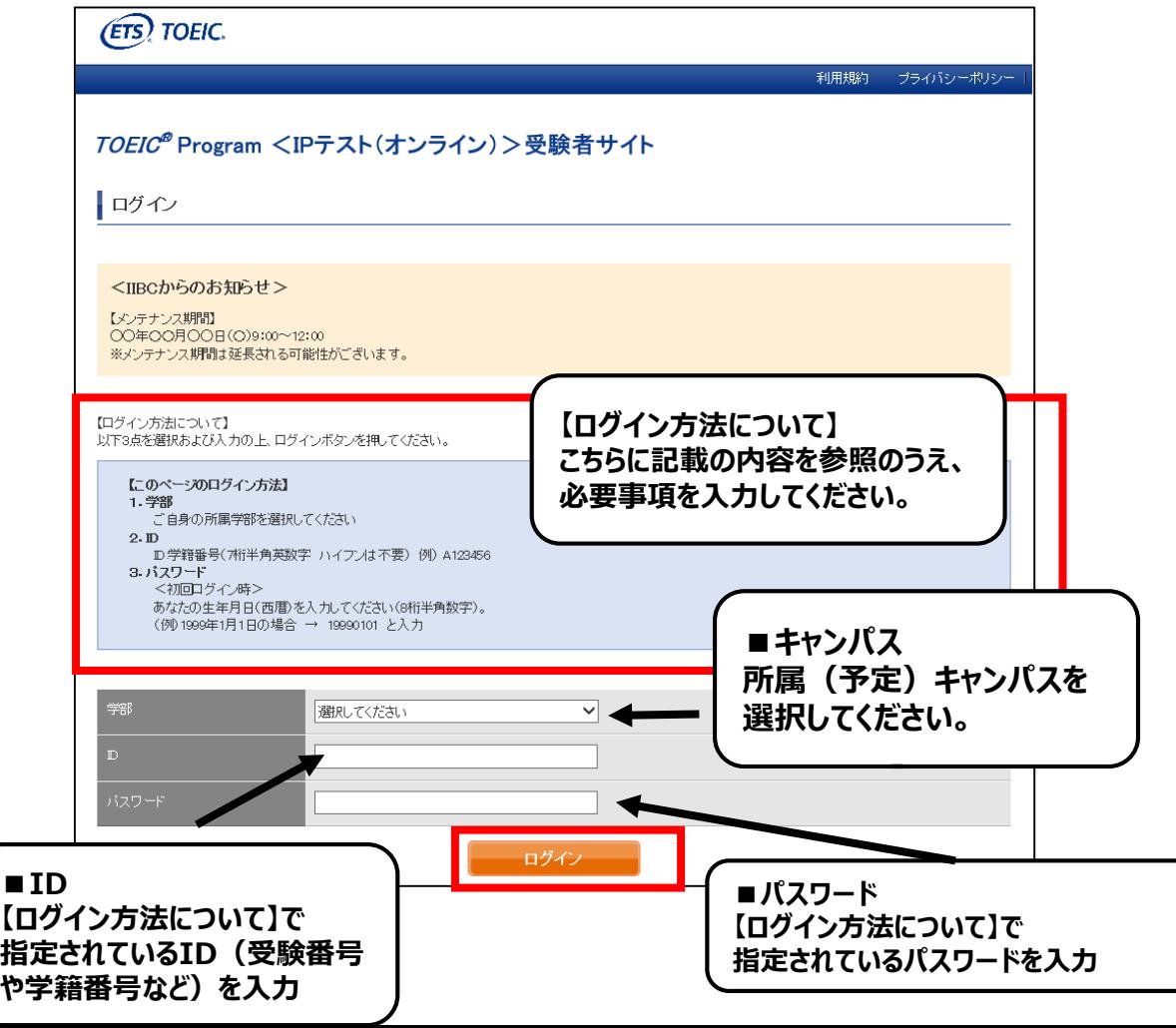

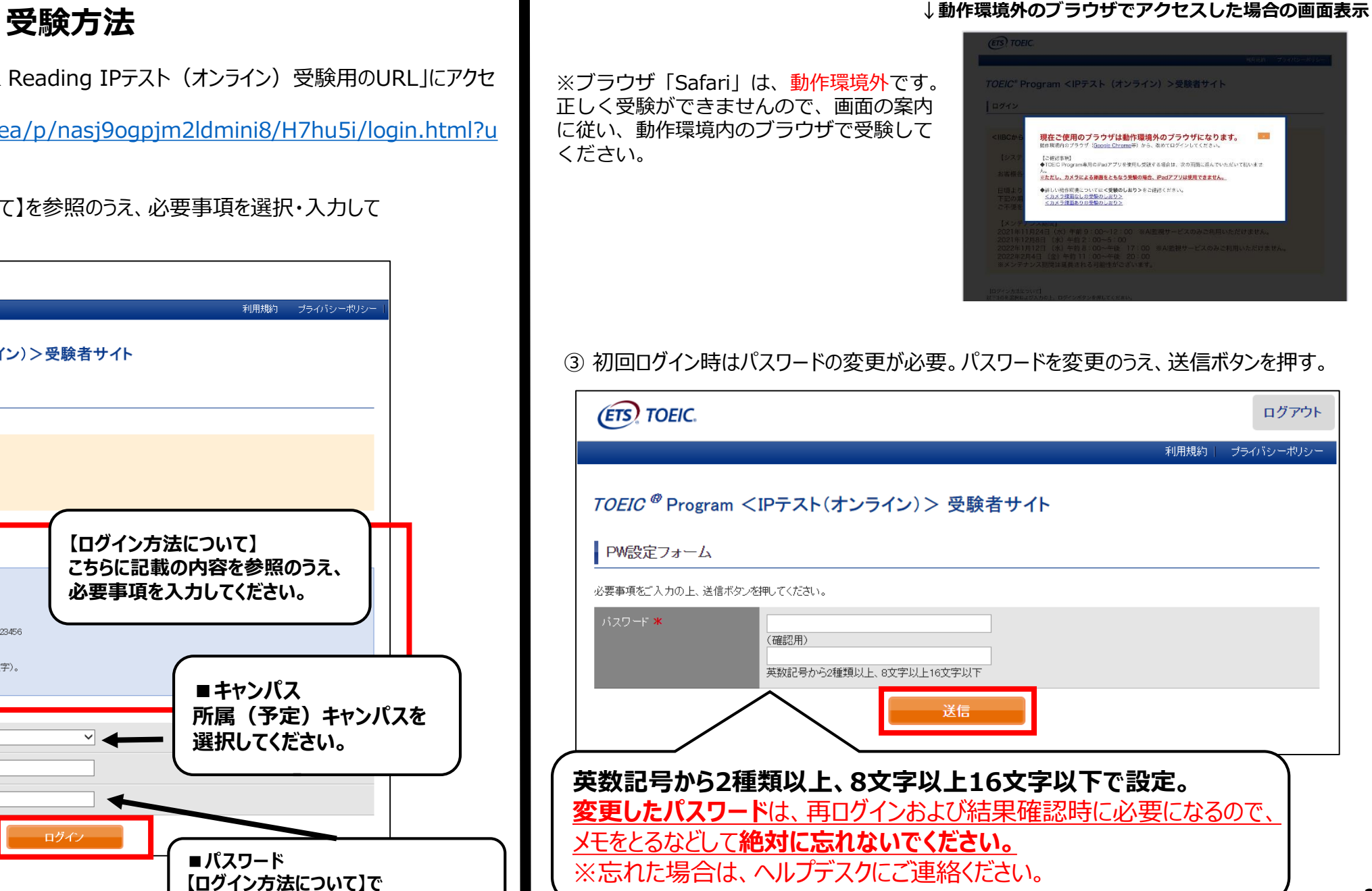

### ④ アンケートに答える。 問題なければ「確認画面へ進む」を押す。

⑤ 「アンケート確認画面」の入力画面を確認する。 問題なければ「回答完了」、修正が必要なら「内容修正」を押す。

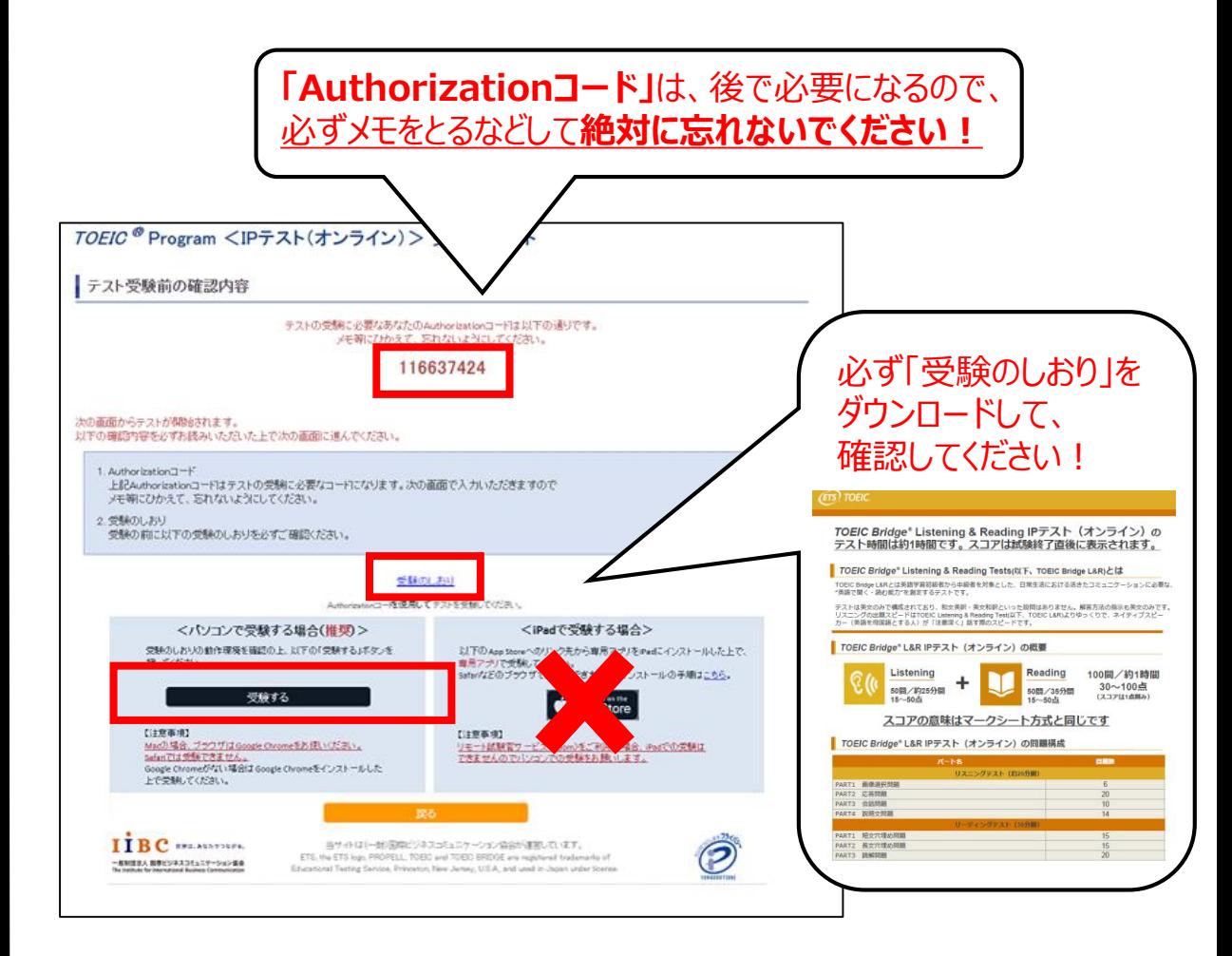

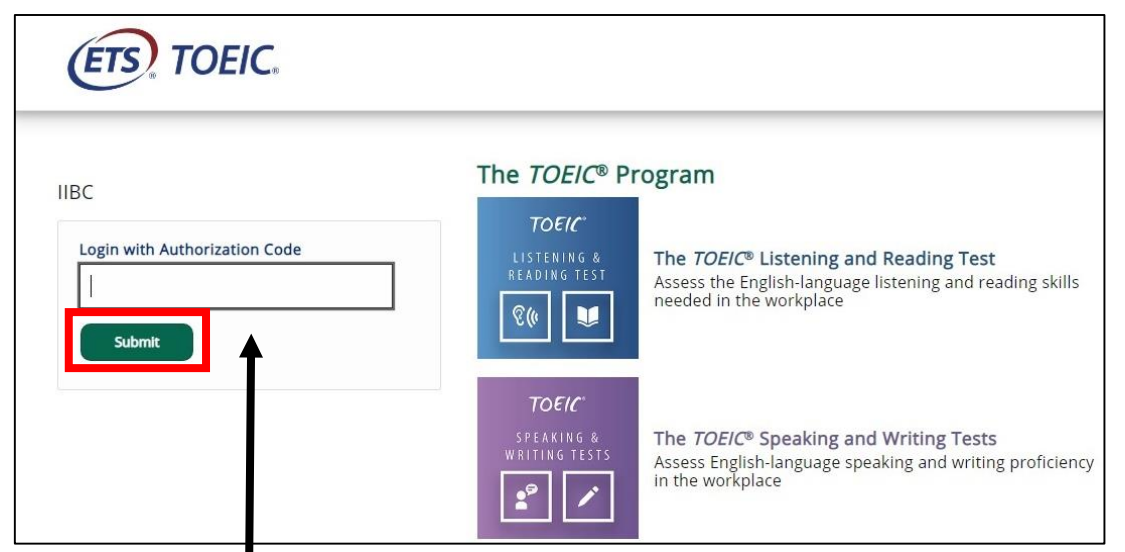

## **Authorization Codeを入力**

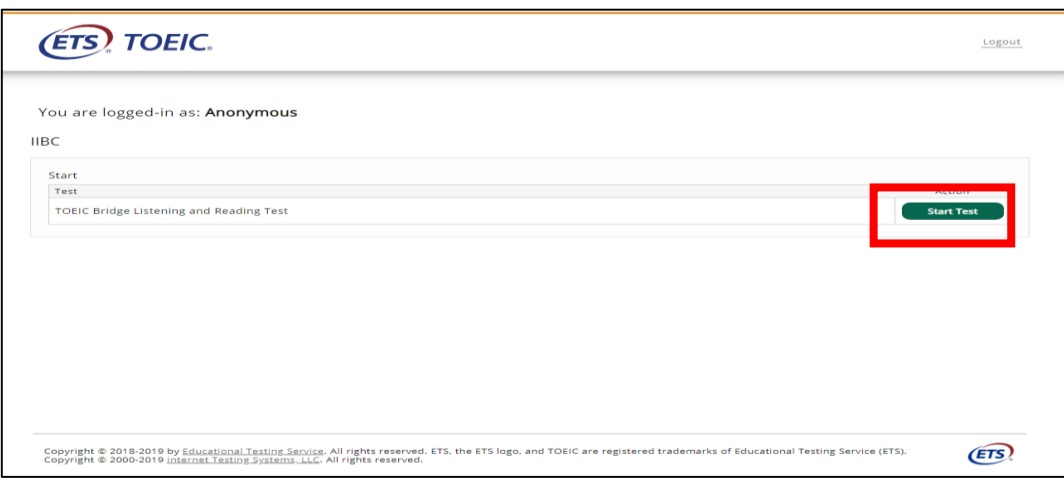

⑧ インストラクションの画面を進めてから、テストが開始となる。 インストラクション中の画面「Testing the Volume」で必ず音が聞こえることを 確認してください。

## ⑨テストがすべて終了すると下記画面が表示される。 「Next」をクリックし、必ずテスト結果を確認してください。

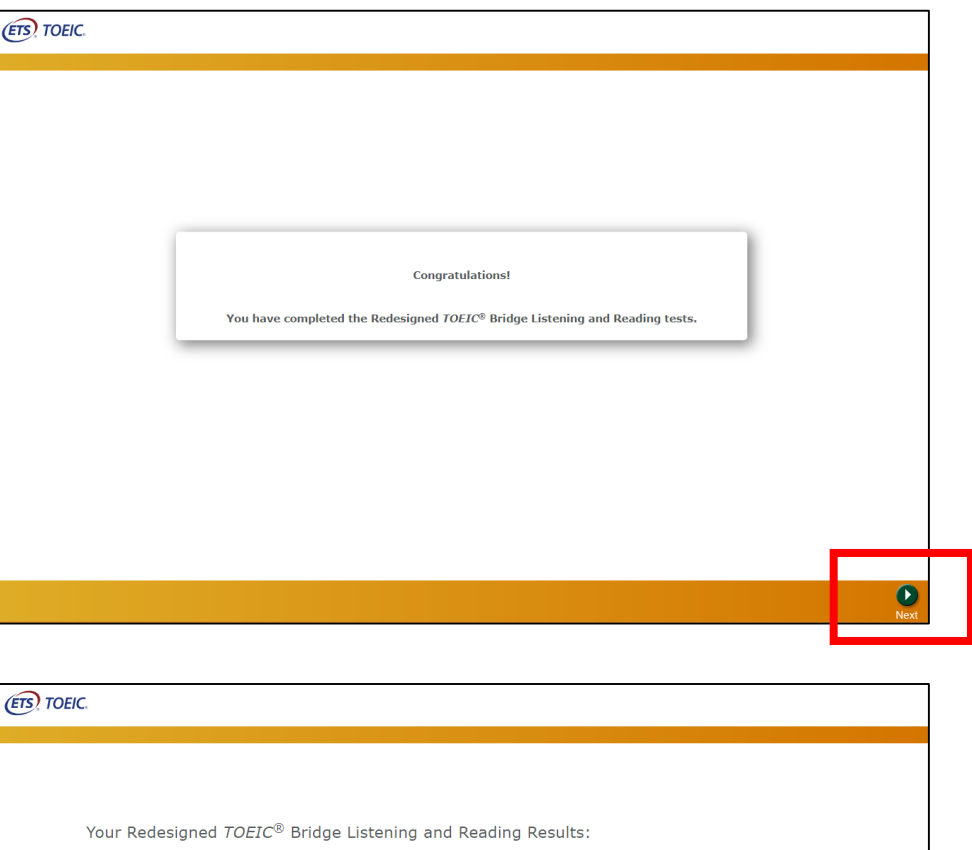

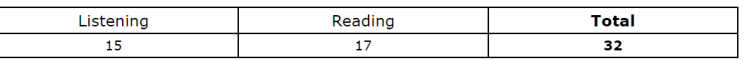

画面を閉じる前に、スコアが表示されたことを<br>- <u>※ず破</u>認してください!フコアま<del>ま前に</del>問じる**と 毎9曜歳してくたとい : スコノ衣水前に**な<br>採点されませんのでご注意ください。 **必ず確認してください!スコア表示前に閉じると、**

# **受験終了後の結果確認方法**

① 受験後、1週間程度で結果が出力できるようになります。「TOEIC Bridge Listening & Reading IPテスト (オンライン) 結果確認用のURL」にアクセスしてください。

[\(https://area18.smp.ne.jp/area/p/nasj9obojk0lbngkh7/dbV88j/login.html\)](https://area18.smp.ne.jp/area/p/nasj9obojk0lbngkh7/dbV88j/login.html)

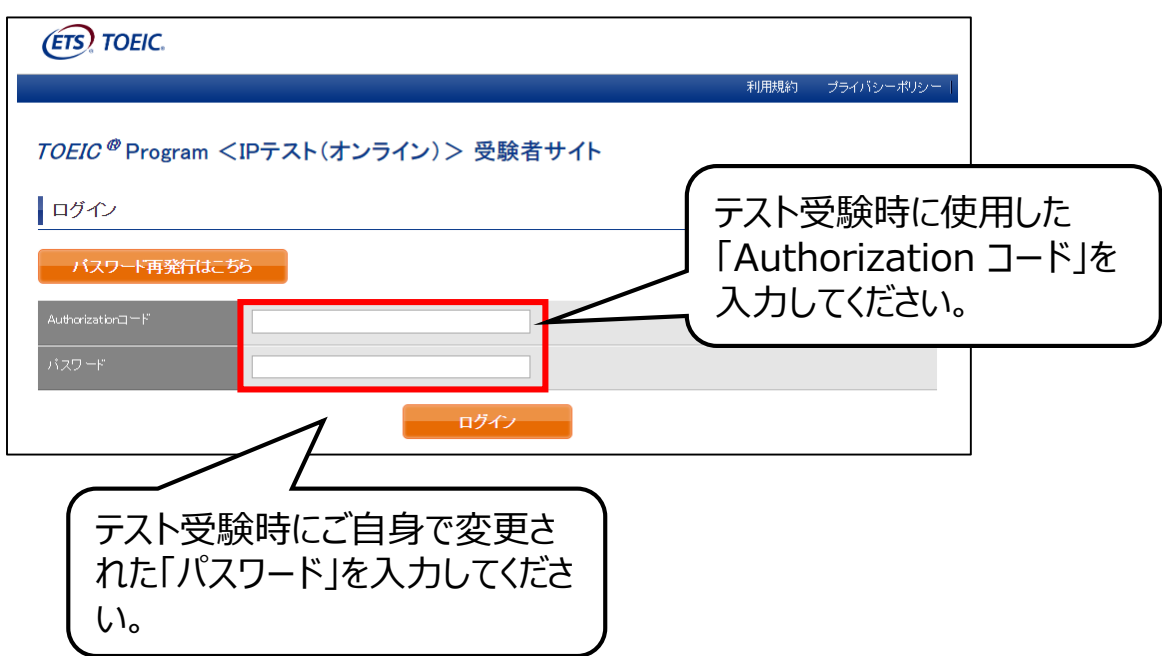

#### ② テスト結果確認を押す。

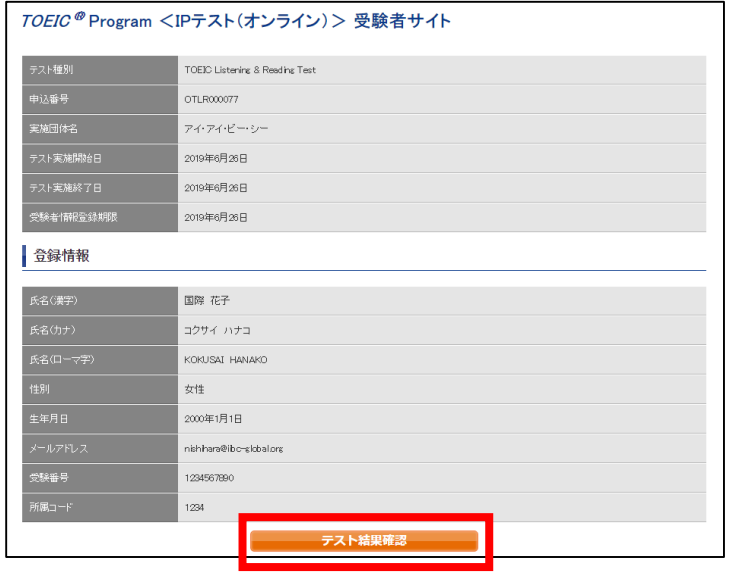

テスト結果印刷

#### ③テスト結果印刷を押すと、右側のPDFが表示され、ファイルの保存や印刷ができます。 **結果確認期間は、5月末までですので注意してください。**

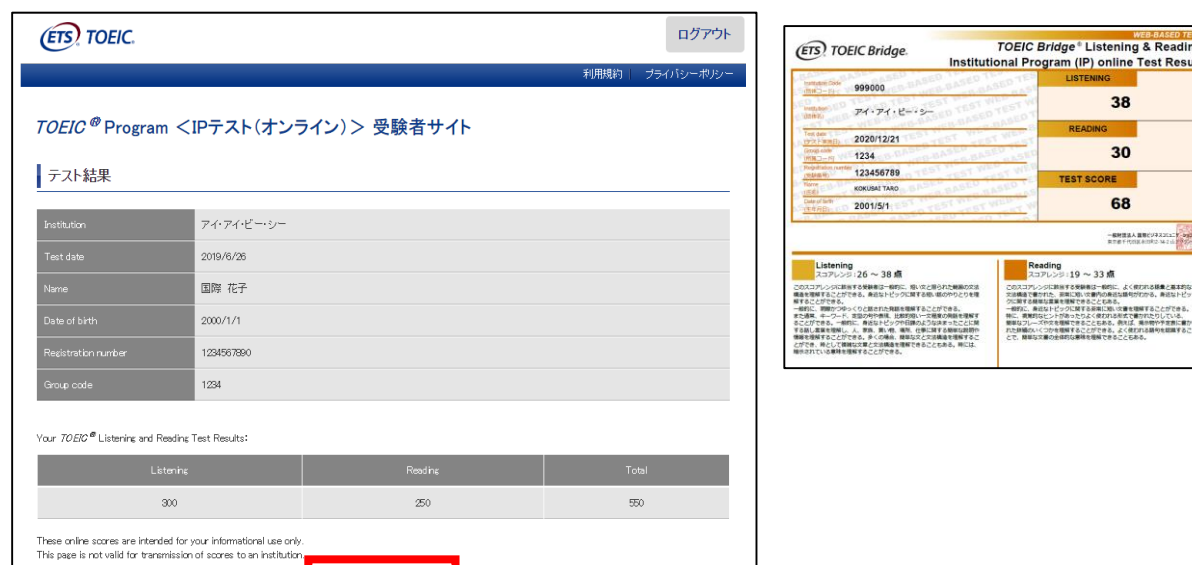

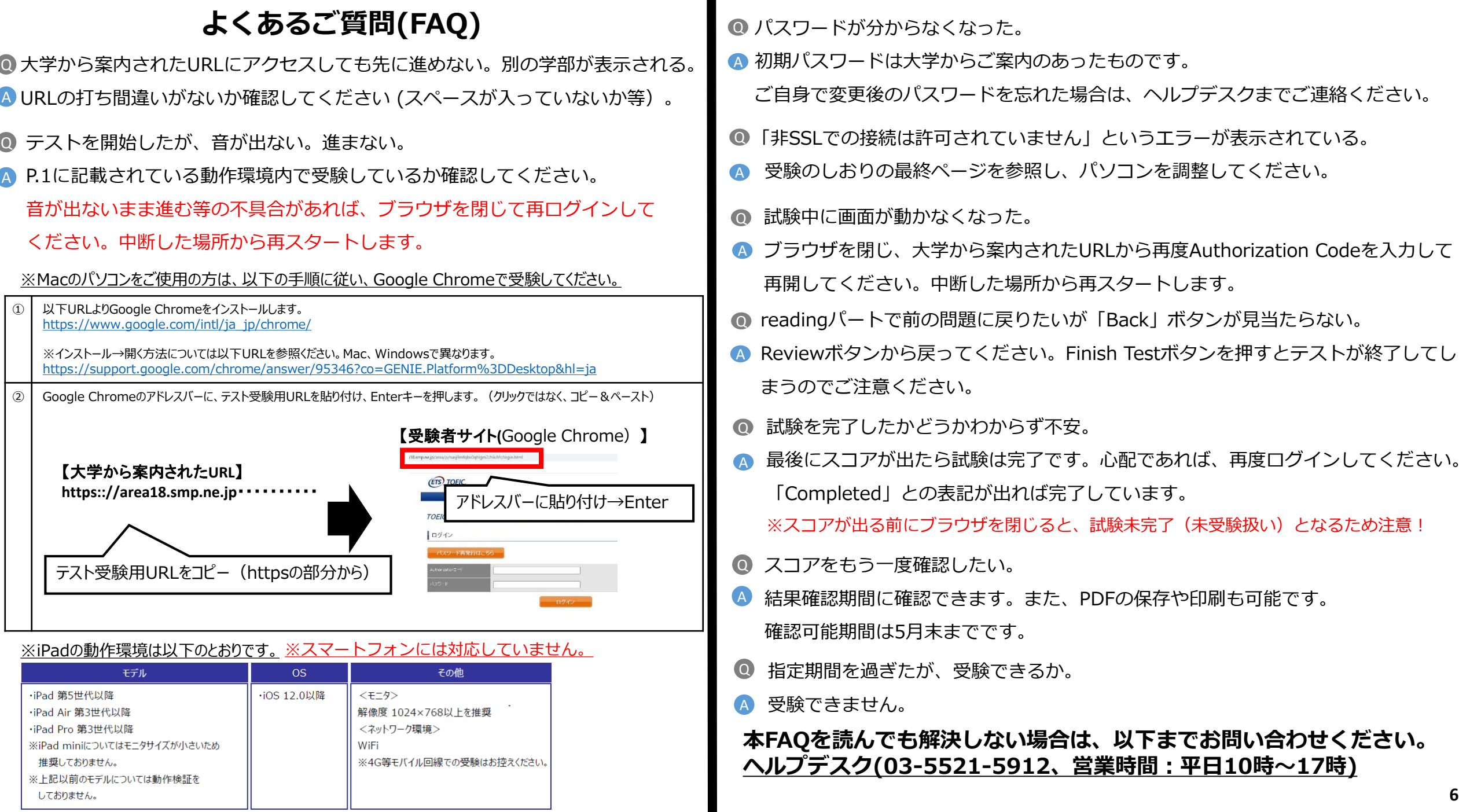